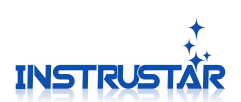

## **Sweeper**

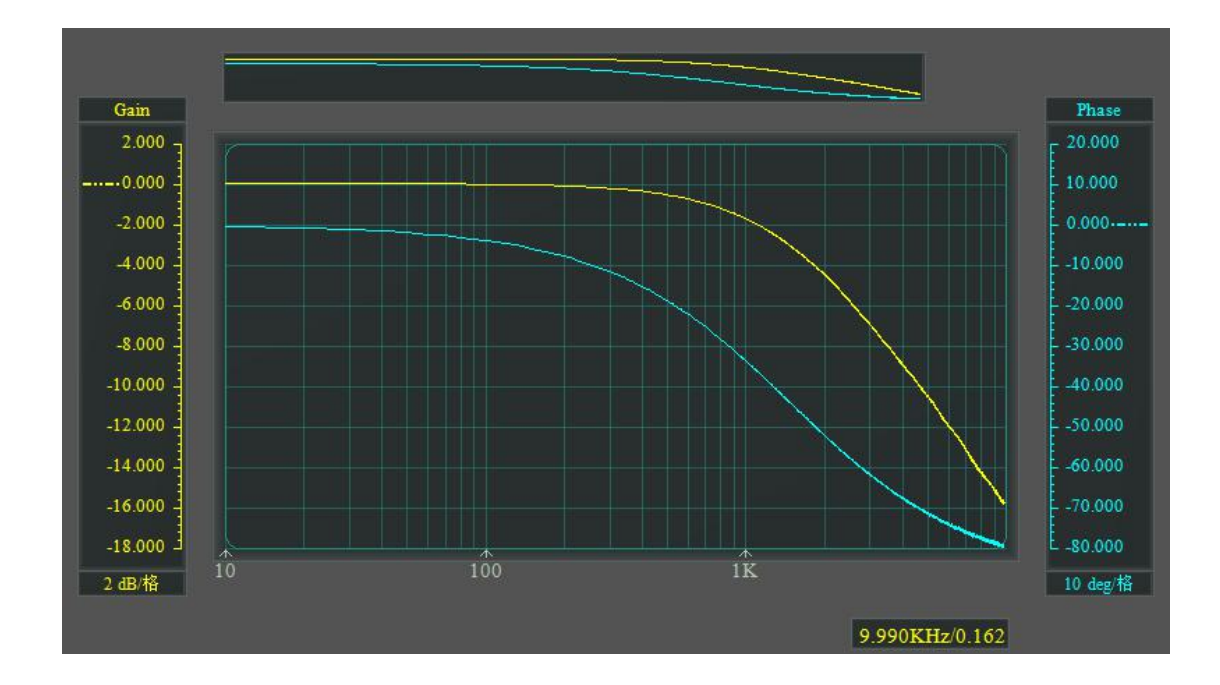

### InstruStar Electronic Technology

2016-11-10

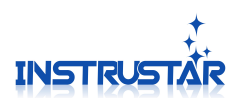

### **contents**

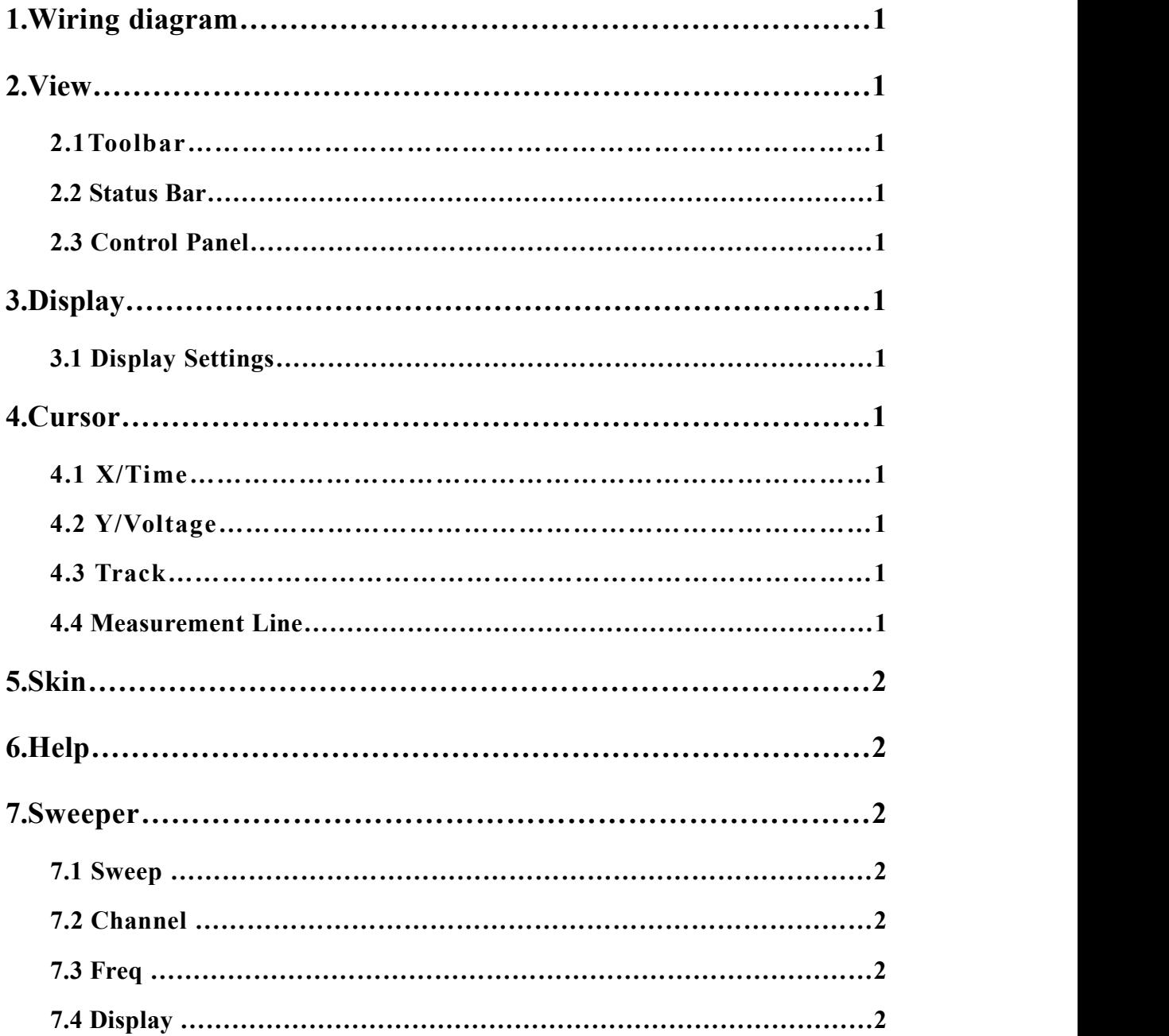

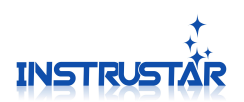

### **PC SYSTEM REQUIREMENTS**

- Windows XP,Win7,Win8,Win10
- **•** Pentium or higer processor
- USB2.0 High speed port.
- 512MB RAM
- 1GB hard disk space

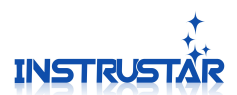

#### **1.Wiring diagram**

Sweep need the help of a two-channel oscilloscope to calculate the DDS sine wave signal into the amplitude ratio over the test board so that the board under testcan be measured in different frequency signal attenuation. Therefore, the need to connect the DDS as a 1.1 channel of the oscilloscope.

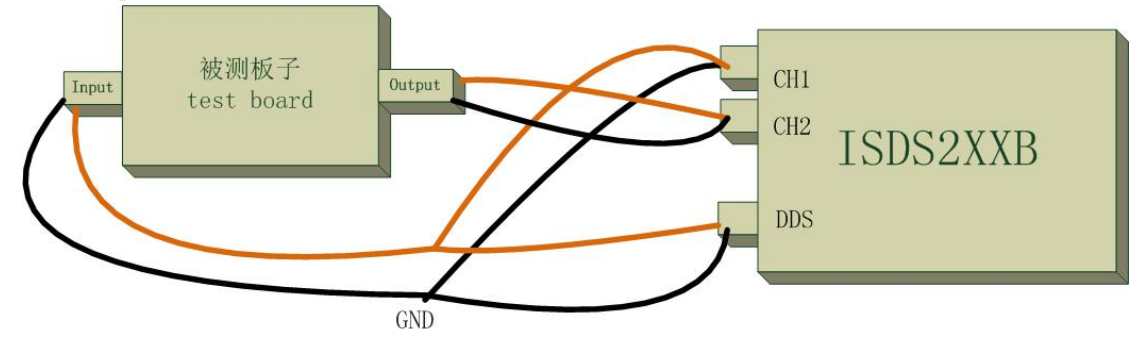

Figure 1.1 Sweep wiring diagram

#### **2.View**

#### **2.1 Toolbar**

Hide and display the corresponding toolbar.

#### **2.2 Status Bar**

Hide and display status bar.

#### **2.3 Control Panel**

Hide and display control panel for the right side of the waveform.

#### **3.Display**

#### **3.1 Display Settings**

"Vectors" Display waveform in the form of vector connection.

"Dots" Display waveform in the form of points.

#### **3.2 Color Settings**

Set the color of the interface and the waveform.

#### **4.Cursor**

Supports 3 forms of cursor measurement function "X/Time", "Y/Voltage" and "Track".

#### **4.1 X/Time**

The "X/Time" mode, the horizontal direction of the 2 measuring lines, respectively measure the corresponding line position and vertical value; and the difference between the horizontal direction of the 2 lines.

#### **4.2 Y/Voltage**

The "Y/Voltage" mode, the vertical direction of the 2 measurement lines, respectively measure the corresponding line position of the vertical direction of the value; as wellas the vertical direction of the difference between the 2 lines.

#### **4.3 Track**

InstruStar Electronic Technology 4 <http://www.instrustar.com/>

# **INSTRUS**

The "Track" model, based on the "X/Time" model, provides a tracking line corresponding to the vertical direction values.

#### **4.4 Measurement Line**

Measurement line is divided into "selected" and "non selected" state. The "selected" state of the line, will be displayed on both sides of the white tips. Press the left mouse button to move the "selected" state of the measurement line.In the measurement line, click the left mouse button, you can switch between the "selected" and "non selected" state.Move a measurement line at the same time, press "Shift" to move another measurement line at the same time.The keyboard "C" can quickly switch the Cur1 "check" and "non selected" state. The keyboard "Shift+C" can quickly switch the Cur2 "check" and "non selected" state. Rolling the mouse wheel can be fine tuned line.

#### **5.Skin**

The main color setting interface.

#### **6.Help**

#### **61 About**

Display software information dialog.

#### **6.2 Update**

Open the software download site, you can choose to download the latest version of the software.

#### **7.Oscilloscope**

After connecting the device to the computer, the software will automatically detect and connect with the hardware. In the status bar will display the connected device model.

#### **7.1 Sweep**

"Sweep"button, control the sweep start and stop.

#### **7.2 Channel**

"AC/DC" set the oscilloscope channel AC or DC coupling.

#### **7.3 Freq**

"Start Freq" set the sweep start freq.

"Stop Freq" set the sweep stop freq.

"Freq Step" set the sweep freq step.

#### **7.4 Display**

"X-Axis Log Coordinate", X Axis using log coordinate to display.

"Y-Axis Log Coordinate", Y Axis using log coordinate to display.

"Phase", set to display Phase or not.

| пχ                            |
|-------------------------------|
| ISDS210B (1.0) (1)            |
| Sweep Sweep wiring diagram    |
| Value                         |
|                               |
| <b>El Input Channel (CHI)</b> |
| DC.                           |
| El Output Channel (CH2)       |
| DC                            |
|                               |
| 1                             |
| 1000                          |
| 1                             |
|                               |
| $N-Ax$ is L                   |
| $\blacksquare$ Y-Axis L       |
|                               |
|                               |

Figure 7.1 Property Setting